## LoggerLink Weekly Download Instructions for J3

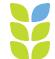

## **Instructions:**

- 1. Start the LoggerLink app.
- 2. Tap the link to your site (i.e. 'CO10'). A window will appear indicating that it is trying to connect to the Bluetooth dongle.

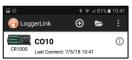

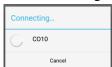

3. Once connected, a screen with current information from the data logger will appear. If LoggerLink reports a communication failure, tap the link to the site again. Sometimes, this will take 2 or 3 attempts before a successful connection is made.

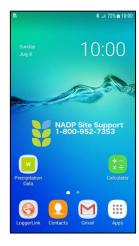

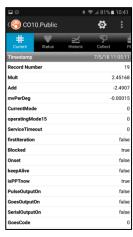

4. Locate the 'Collect' icon and tap it. The Collect Icon looks like a butterfly net.

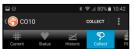

- 5. In the "Collect Mode" section, select 'Most Recent'. Change the number of records to collect to 700 if the last time that data was downloaded was the same time a week ago. There are 672 records in one week with the same starting time. You can always download extra data, so it may be a good idea to download extra each week to make sure there is an overlap in the data. Select "Overwrite existing files".
  - a. For a Noah IV gage, select the datalogger table Table 1.
  - b. For a Pluvio gage, select the datalogger table TableOtt.
- 6. Tap "Collect" at the top of the screen.

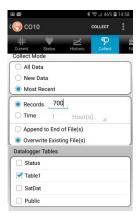

Revision Date: 2/7/2019

7. Once the bar finishes moving across the screen, and the screen says "Data Collection Complete", tap 'OK'.

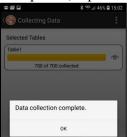

8. Tap the orange circle in the top left corner of the screen until it asks you to disconnect from the raingage. Tap "Disconnect".

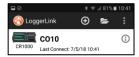

9. Tap the folders icon at the top of the screen, then tap the 'Data' folder, then tap the folder corresponding to the name you gave the datalogger.

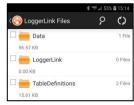

10. Select the checkbox next to the table1.dat or tableOtt.dat file. Tap the vertical dotted line and select 'Rename'. Rename the data file to a name that will distinguish it each week.

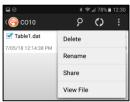

For reliable processing, the filename must start with your NADP SiteID, and must maintain the .dat file extension. For example, you could name your file 'CO10\_1.dat'. The following week increment the 1 to a 2 and so on each week. Once finished, tap OK.

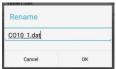

NADP Program Office Revision Date: 2/7/2019

> 11. Select the checkbox next to the file, then tap the vertical dotted line again and tap 'Share'. A list of application icons will appear on your screen that are available on your device to share the data file. Select the Gmail program. The email address to send the data file is nadp-precip@slh.wisc.edu.

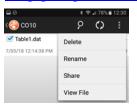

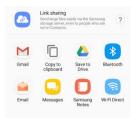

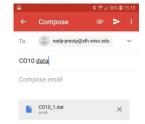

- 12. Once finished, tap the orange circle in the top left corner of the screen back to the Bluetooth shortcuts. At this point, you are finished with the download and transfer of the data file. You can exit the app.
- 13. An alternative to step 11 above is to connect the Android device to your pc using the USB cable and it should appear as an external drive or portable device. You can attach or drag the files to your pc e-mail application.
- 14. After the data file is emailed, allow a few minutes for it to be processed and available on the precip webpage (http://nadp.slh.wisc.edu/precip). Go to the precip webpage and select your site, the time offset, and then the sample start/stop dates/times. Near the bottom of the page, select "Daily" under 'Data Tables' and then click on the "View Data" button. All of your data will be divided up in a table by day with the weekly total at the bottom of the table. You can transfer this data to your field form to be sent with the precipitation sample.

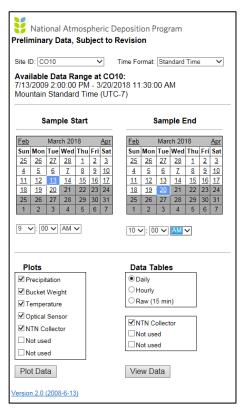

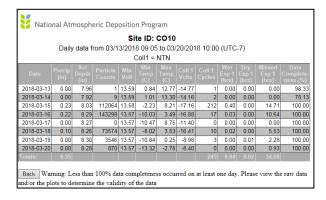